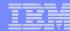

## Page customization

Linda Hirsch LLHIRSCH@us.ibm.com

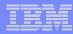

## **Home Page Customization**

- A default home page is displayed when the iWAHome servlet is invoked.
  - http://<mySystem.myCompany.com>/webaccess/iWAHome
  - It's a starting point to highlight functions.
  - It's an example of how to build your own home page or pages that access iSeries Access for Web functionality.
- The Customize function allows you to replace the default home page.
- Default home page replacement can be done for all users (\*PUBLIC), or can be changed for only certain users and/or groups of users.

- Great article example
  - Build a quick and easy Web site with iSeries Access for Web" Janet Weber
  - http://www.ibm.com/servers/eserver/iseries/access/pdf/build\_website\_article.pdf
  - iSeries 400 Experts Journal
  - Updated Oct 2006 in <u>System i News</u> 'Tailor iSeries Access for Web'

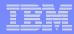

## Template file customization

- iSeries Access for Web has a default look for it functional pages.
  - This look is controlled by a template file and cascading style sheet.
- The template file has sections to specify
  - Header/footer areas of functional pages.
  - Where iSeries Access for Web content is placed in the page.
- The Customize function allows you to replace the default template file.
- Default template file replacement can be done for all users (\*PUBLIC), or can be changed only for certain users and/or groups of users.

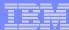

#### Edit Policies: specify home page and template files

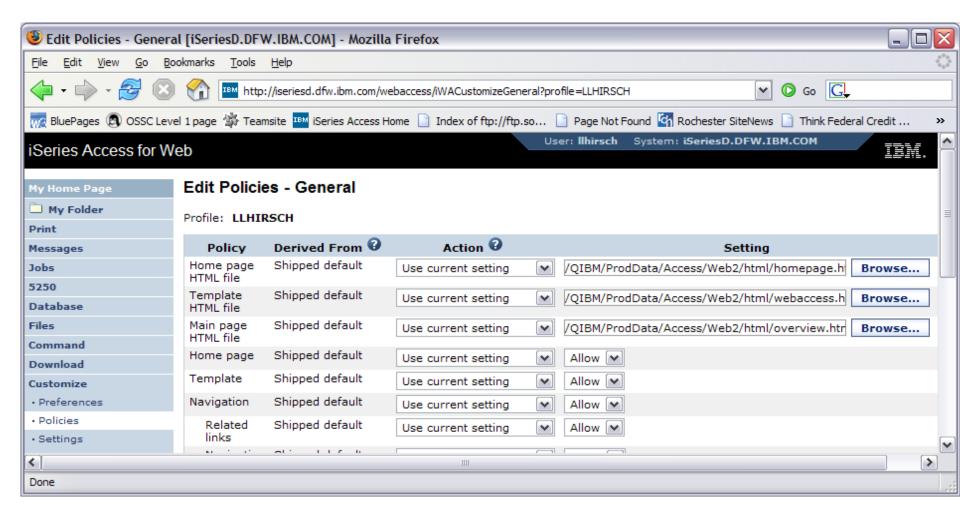

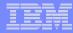

## **Special tags**

- Within the home page and template .html files, special tags are used.
  - When these tags are encountered by the iSeries Access for Web code, they are replaced with the appropriate content.

#### Special tags...

- %%CONTENT%%
- %%include section=file%%
- %%MENU%%
- %%STYLESHEET%%
- %%STYLESHEET CLASSIC COLORS%%
- %%TITLE%%
- %%SYSTEM%%
- %%USER%%
- %%VERSION%%

#### Replaced with...

functional content for the page, separates the header/footer

HTML section/fragment to include

navigation bar

default style sheet

default style sheet prior to V5R4

title of the page

name of iSeries being accessed

i5/OS user profile used to access the server

version of iSeries Access for Web

- For detailed information on these special tags
  - V5R4 iSeries Access for Web Info Center.
    - Connecting to iSeries->iSeries Access->iSeries Access for Web->iSeries Access for Web in a web
      application sever environment->Customize iSeries Access for Web->Default page content->Home page

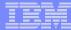

#### Home Page default – iWAHome servlet http://<system>/webaccess/iWAHome

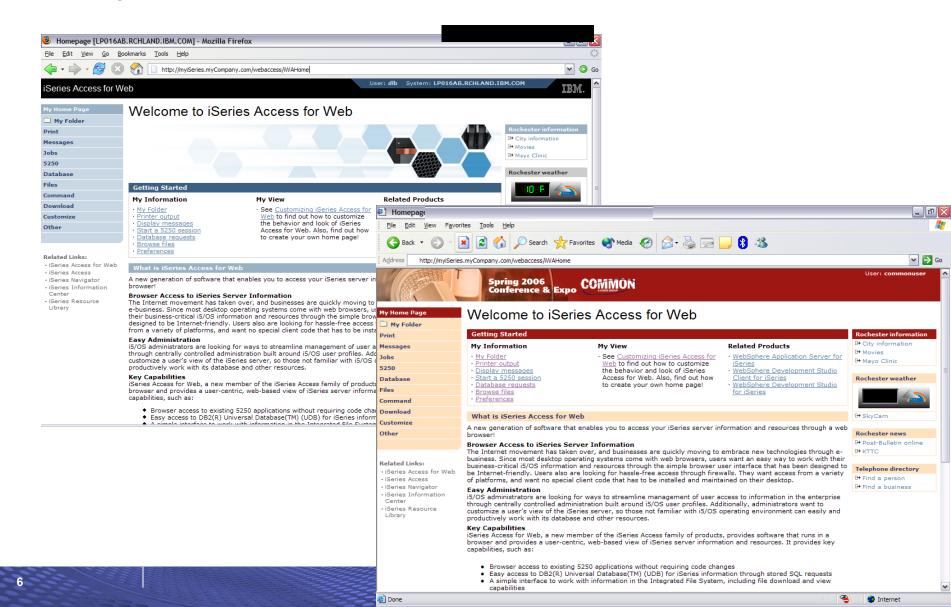

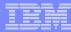

#### Home Page customization – iWAHome (another example)

- Custom home page http://iseriesd.dfw.ibm.com/webaccess/iWAHome
  - Refer to chart 6 for info on how to access this sample

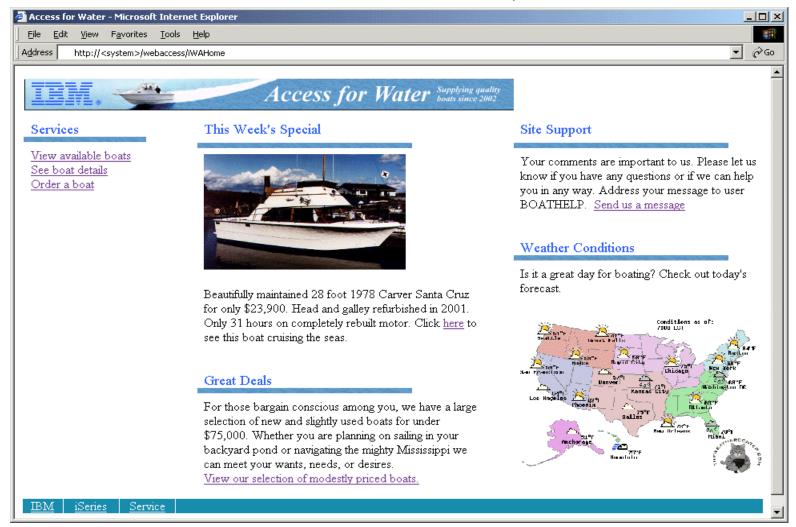

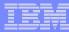

#### Home Page/Template Customization Example (continued)

Custom template

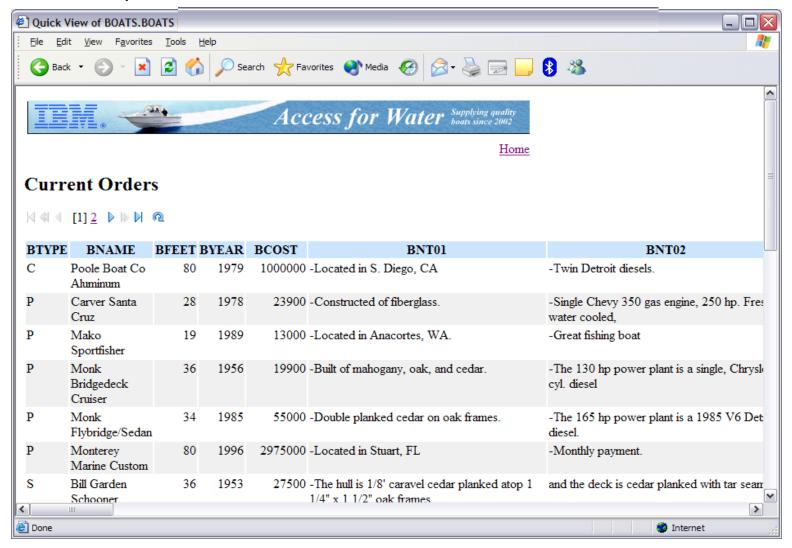

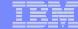

#### iWAHome - structure

http://<system>/webaccess/iWAHome

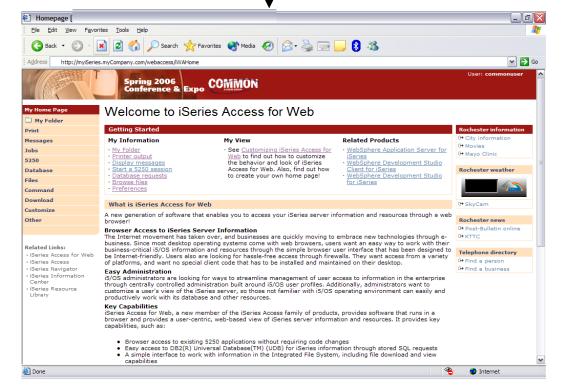

#### Homepage file

common\_homepage.html

Defines content, layout, images, links to be displayed when the iWAHome servlet is invoked in the browser.

#### Image files

images/s06common.gif images/iwa\_navCorner.gif

#### Cascading Style Sheet file

common\_styles.css

Defines the colors, fonts, font sizes for the various elements in the .html files.

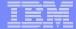

## iWA servlet Template - structure

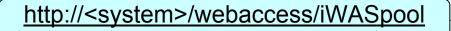

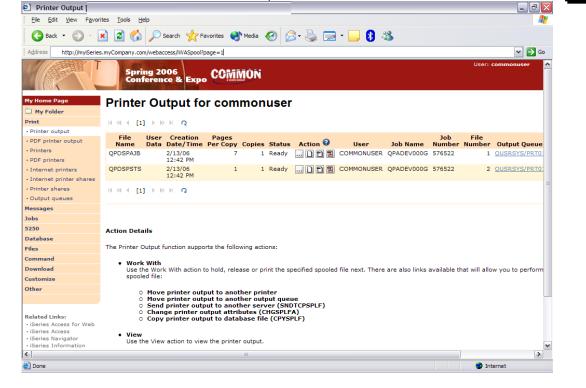

#### Homepage file

common\_homepage.html

Defines content, layout, images, links to be displayed when the iWAHome servlet is invoked in the browser.

#### Template file

common\_template.html

Defines the header, content, footer on all other servlet pages.

#### **Image files**

images/s06common.gif images/iwa\_navCorner.gif

#### Cascading Style Sheet file

common\_styles.css

Defines the colors, fonts, font sizes for the various elements in the .html files.

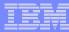

## Refer to the Appendix for a step-by-step example of modifying the home page and template files

- Customizing policies to use different home page and template files
- Adding a different image as header, changing the footer
- Updating the cascading style sheet

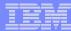

## **Appendix**

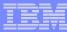

# Let's demonstrate how to customize the Home page and Template

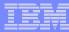

## iWAHome – Steps to customize

- To customize the pages:
  - 1. Copy iSeries Access for Web .html/.css files.
  - 2. Copy image files.
  - 3. Customize policies to use .html files.
  - 4. Update .html files.
  - 5. Update cascading style sheet.
  - 6. Verify with a browser.

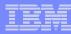

## Step 1 - Copy iSeries Access for Web .html/.css files

- iSeries Access for Web provides the source for the default pages
  - Home page for iWAHome servlet
  - Template for all other servlets
  - Cascading Style Sheet to control the styling of HTML elements
- These source files can be used as a starting point for customization.
- Copy the default file(s) supplied to a new location in the integrated file system so they can be modified.
- Steps to copy the files:
  - MKDIR DIR('/common\_homepage')
  - 2. CPY OBJ('/qibm/proddata/access/web2/html/en/homepage.html') TOOBJ('/common\_homepage/common\_homepage.html')
  - 3. CPY OBJ('/qibm/proddata/access/web2/html/en/webaccess.html') TOOBJ('/common\_homepage/common\_template.html')
  - 4. CPY OBJ('/qibm/proddata/access/web2/html/en/iwa\_styles.css') TOOBJ('/common\_homepage/common\_styles.css')
  - WRKLNK OBJ('/common\_homepage')
  - 6. Option #9 to work with authorities
    - Grant \*PUBLIC \*RWX
    - Repeat for all subdirectories and files

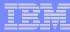

## iWAHome – Steps to customize

- To customize the pages:
  - 1. Copy iSeries Access for Web .html/.css files.
  - 2. Locate and copy image files.
  - 3. Customize policies to use .html files.
  - 4. Update .html files.
  - 5. Update cascading style sheet.
  - 6. Verify with a browser.

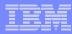

## Step 2 - Locate and copy image files

- Within the HTML source, images can be specified.
- Locate an image (i.e. your company logo/banner) you can use.
- The image file will need to reside in the same directory, or a directory below, as the .html files that refer to them.
  - Locating the image files in some other location will require HTTP server configuration updates.
- Copy the file(s) to an images subdirectory in the integrated file system, below the location of the .html source.
- Steps to copy the files:
  - MKDIR DIR('/common\_homepage/images')
  - 2. Copy your image files to the /common\_homepage/images directory.
    - We are using common\_banner.gif, iwa\_navCorner.gif
  - 3. WRKLNK OBJ('/common\_homepage/images')
  - 4. Option #9 to work with authorities
    - Grant \*PUBLIC \*RWX
    - Repeat for all subdirectories and files

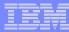

## iWAHome – Steps to customize

- To customize the pages:
  - 1. Copy iSeries Access for Web .html/.css files.
  - 2. Locate and copy image files.
  - 3. Customize policies to use .html files.
  - 4. Update .html files.
  - 5. Update cascading style sheet.
  - 6. Verify with a browser.

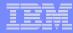

- iSeries Access for Web policies need to be changed to use the .html files.
- This will allow you to verify the incremental changes to the .html source in the following steps.
- Customize policies for a test user profile to use the modified .html files.
- Steps to set policies, shown in screen shots on the next three slides:
  - Identify a test i5/OS user profile you can use, or CRTUSRPRF USRPRF(COMMONUSER) PASSWORD() USRCLS(\*USER)
  - 2. Open a browser to <a href="http://<system>/webaccess/iWAMain">http://<system>/webaccess/iWAMain</a>
  - 3. Signon using an administrator level user profile.
  - 4. Click the Customize tab.
  - Click the Policies link.
  - 6. Specify your test user profile, we are using COMMONUSER.
  - Click Edit Policies.
  - 8. Click the Action icon for the General category.
  - 9. Type in the Home page HTML file: /common\_homepage/common\_homepage.html
  - 10. Type in the Template HTML file: /common homepage/common template.html
  - 11. Scroll down click Save.

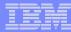

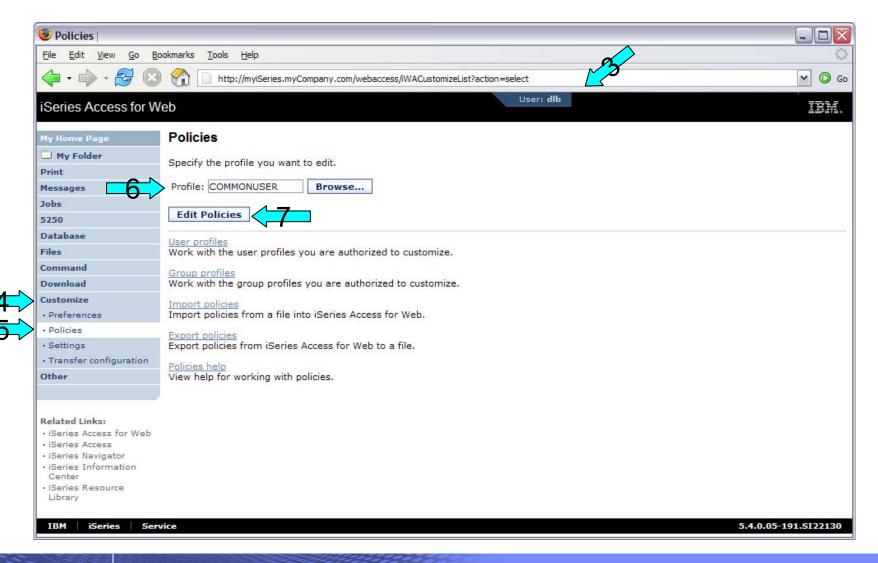

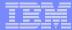

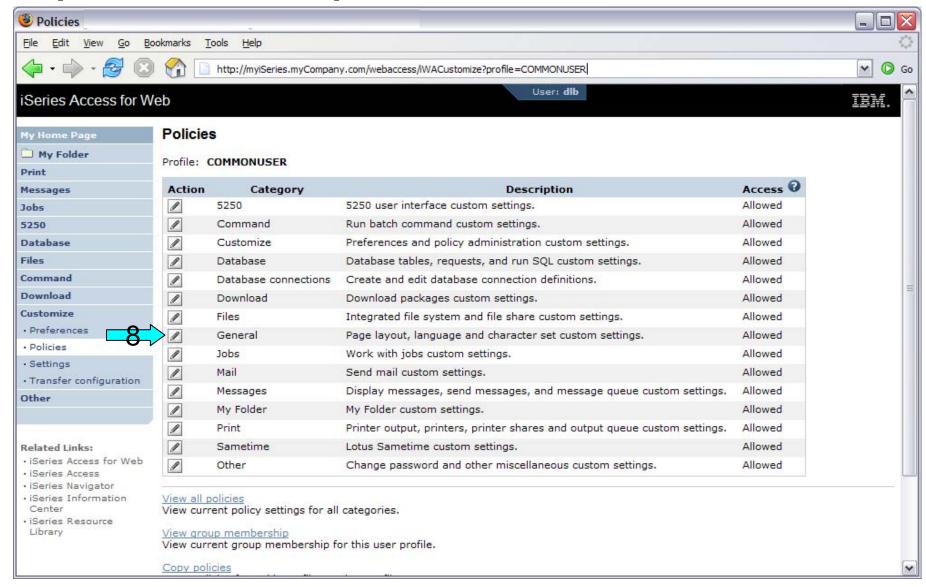

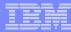

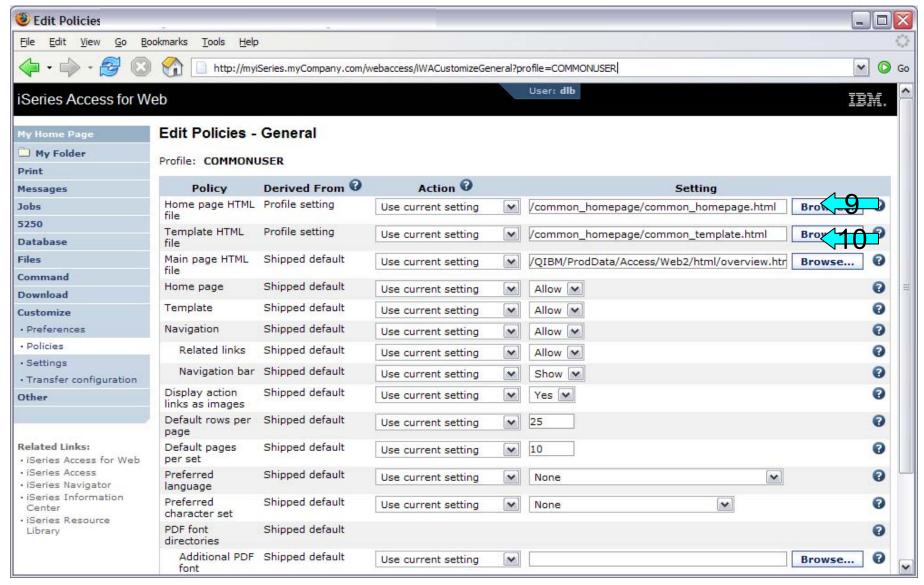

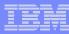

## iWAHome – Steps to customize

- To customize the pages:
  - 1. Copy iSeries Access for Web .html/.css files.
  - 2. Locate and copy image files.
  - 3. Customize policies to use .html files.
  - 4. Update .html files.
  - 5. Update cascading style sheet.
  - 6. Verify with a browser.

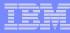

## Step 4 – Update .html files – add .css reference

- To override the default cascading style sheet, the .html files must be updated to link to our copy (see Step 1).
- The cascading style sheet will be modified in a later step.
- Add the reference to the cascading style sheet file to both .html files
- Steps to add the reference:
  - 1. Open a browser to <a href="http://<system>/webaccess/iWAHome">http://<system>/webaccess/iWAHome</a>
  - 2. Signon using your test user profile, we are using COMMONUSER.
  - 3. Open the following files with Wordpad
    - /common\_homepage/common\_homepage.html
    - /common\_homepage/common\_template.html
  - 4. At the top of the file, add the following below **%%STYLESHEET%%** 
    - <LINK rel="stylesheet" type="text/css" href="common\_styles.css">
  - 5. Save the changes to the .html files.
  - 6. Refresh the browser session. No visual changes should occur.

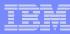

## Step 4 – Update .html files – add .css reference

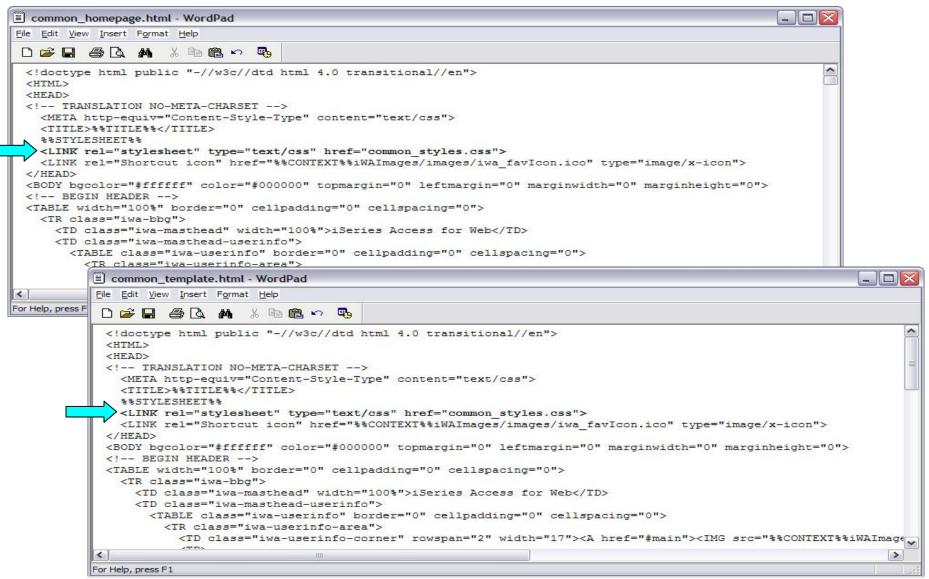

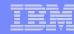

## Step 4 – Update .html files – add header image

- To display your company's logo/image, the .html files must be updated to link in a different image file.
- The default masthead (header) reference needs to be removed.
- The new logo/image reference needs to be added.
- Steps to add the reference:
  - 1. Open the following files with Wordpad
    - /common\_homepage/common\_homepage.html
    - /common\_homepage/common\_template.html
  - 2. Near the top of the file, locate the following lines:
    - <!-- BEGIN HEADER -->
    - <TABLE width="100%" border="0" cellpadding="0" cellspacing="0">
    - <TR class="iwa-bbg">
    - <TD class="iwa-masthead" width="100%">iSeries Access for Web</TD>
  - 3. Remove this line
    - <TD class="iwa-masthead" width="100%">iSeries Access for Web</TD>
  - 4. Add these or similar lines to replace the masthead (header)
    - <TD class="iwa-masthead" width="100%"><IMG src="images/common\_banner.gif" alt="COMMON Spring 2006 Conference & Expo, March 26-30, 2006, Minneapolis, Minnesota" border="0" width="468" height="60"></TD>
    - <TD><A href="#main"><IMG src="%%CONTEXT%%iWAImages/en/images/iwa\_c.gif" alt="Skip to main content" border="0" width="17" height="1"></A></TD>
  - 5. Save the changes.
  - 6. Refresh the browser. The image in the header should have changed.

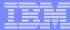

Step 4 – Update .html files – add header image

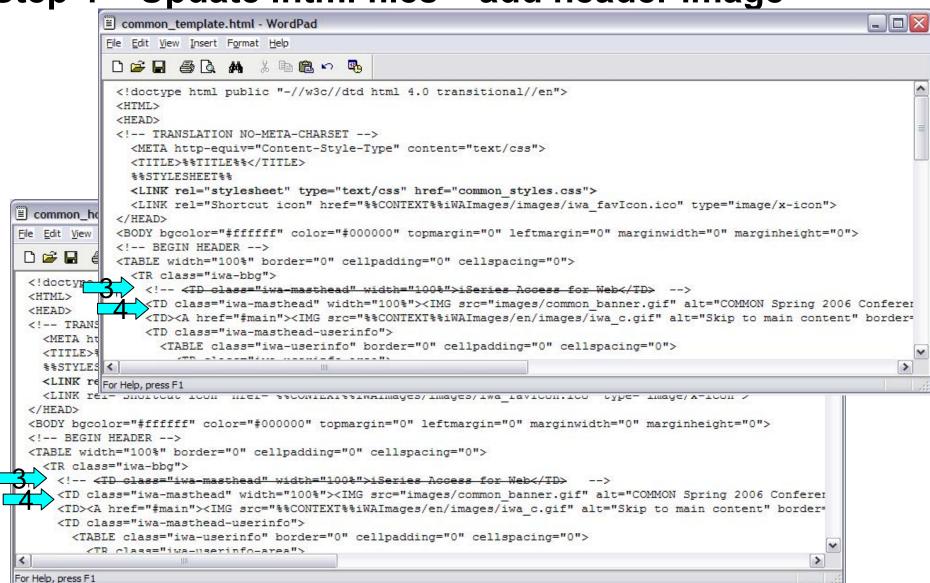

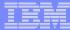

## Step 4 – Update .html files – add header image

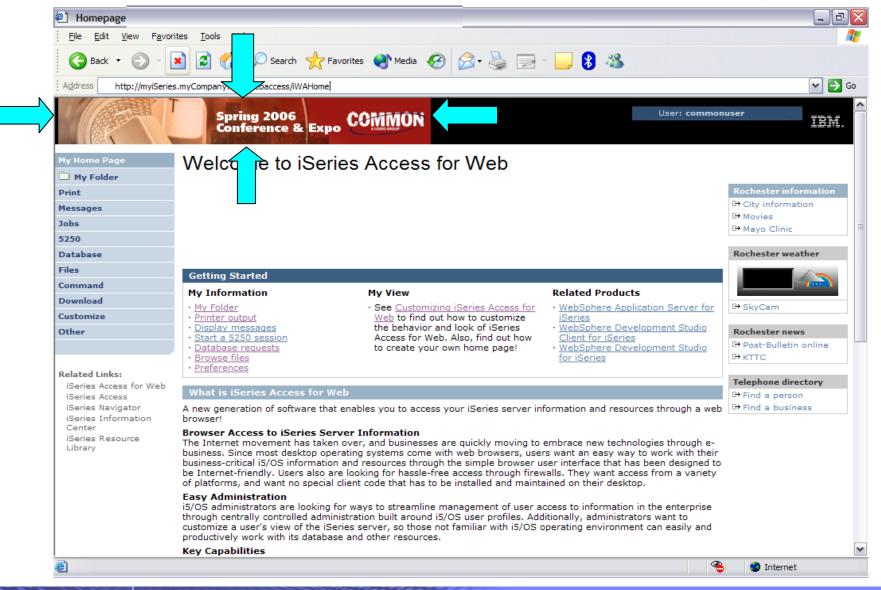

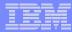

## **Step 4 – Update .html files – remove footer**

- A footer exists at the bottom of the web page.
- We are going to remove that footer to simplify the look of the page.
- Locate the comments BEGIN FOOTER END FOOTER and remove the lines between them.

- Steps to remove the footer:
  - 1. Open the following files with Wordpad
    - /common\_homepage/common\_homepage.html
    - /common\_homepage/common\_template.html
  - 2. At the bottom of the file, locate the following lines:
    - <!- BEGIN FOOTER -->
    - <!- END FOOTER -->
  - Remove all lines between the BEGIN-END comments.
  - 4. Save the changes.
  - 5. Close the Wordpad windows.
  - 6. Refresh the browser. Scroll down, the footer not be displayed.

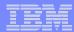

Step 4 – Update .html files – remove footer

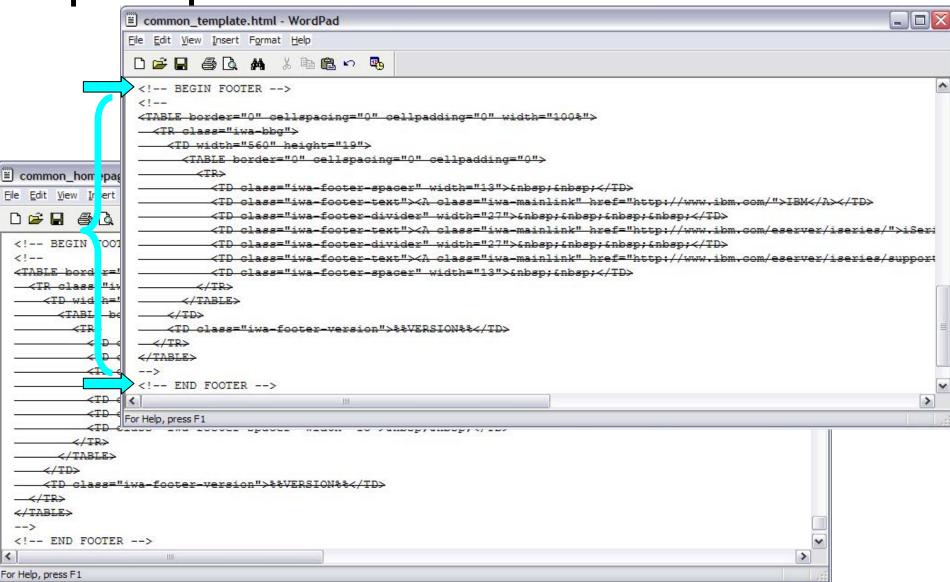

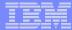

#### Step 4 – Update .html files – remove footer

#### **After**

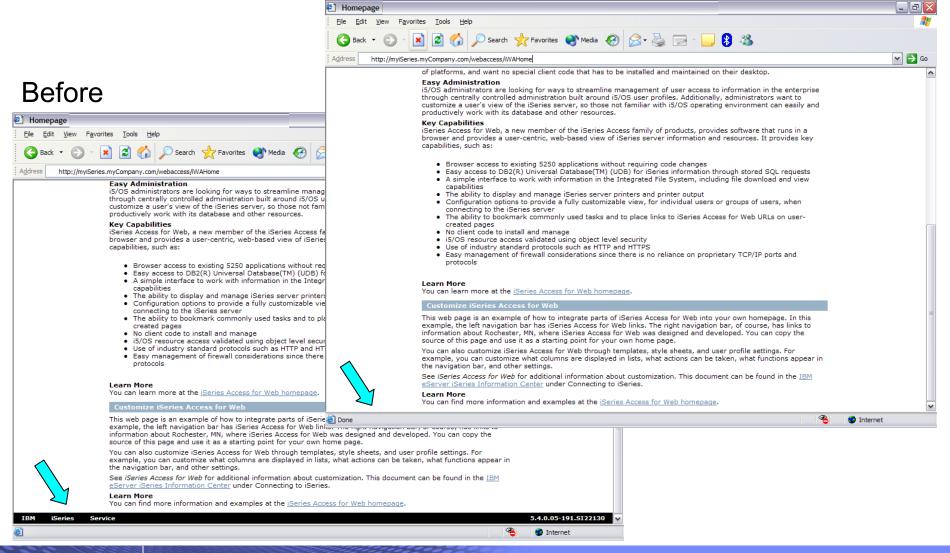

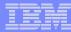

## iWAHome – Steps to customize

- To customize the pages:
  - 1. Copy iSeries Access for Web .html/.css files.
  - 2. Locate and copy image files.
  - 3. Customize policies to use .html files.
  - 4. Update .html files.
  - 5. Update cascading style sheet.
  - 6. Verify with a browser.

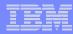

- iSeries Access for Web uses cascading style sheets (CSS) to control certain aspects of the appearance of web page content.
- For CSS information:
  - www.w3.org/Style/CSS/
  - www.w3.org/Style/LieBos2e/enter/
- The default style sheet controls the look of the page header, footer, navigation bar, and page content.
- Style sheets can be used to customize the home page and page template.
- Step 1 copied the shipped style sheet to /common\_homepage/common\_styles.css
- Step 4 updated the .html files to use our copy
  - /common\_homepage/common\_styles.css
- Steps to update the .css:
  - 1. Open the following file with Wordpad
    - /common\_homepage/common\_styles.css
  - 2. Update various styles.
  - 3. Save the changes.
  - 4. Refresh the browser. Verify various areas of the screen were updated.

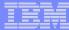

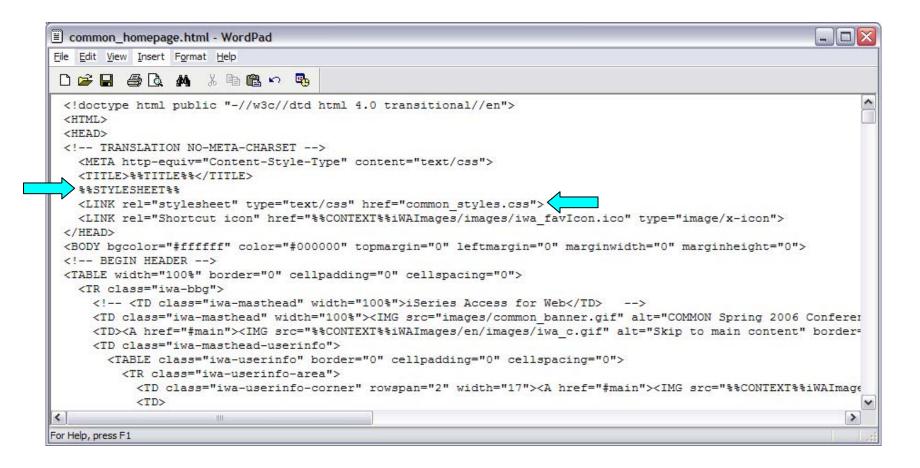

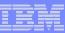

#### Original navigation bar settings

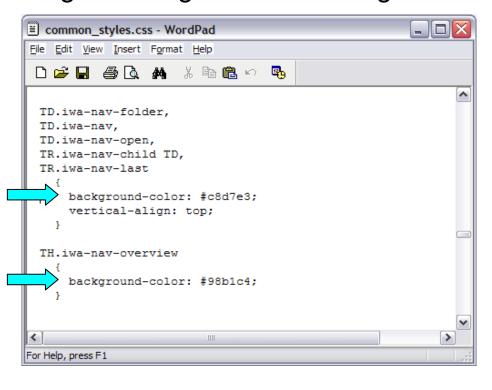

#### Changed navigation bar settings

```
Ele Edit View Insert Format Help

TD.iwa-nav-folder,
TD.iwa-nav,
TD.iwa-nav-open,
TR.iwa-nav-child TD,
TR.iwa-nav-last
{
background-color: #FFE1BE;
vertical-align: top;
}

TH.iwa-nav-overview
{
background-color: #9D1813;
}

For Help, press F1
```

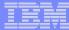

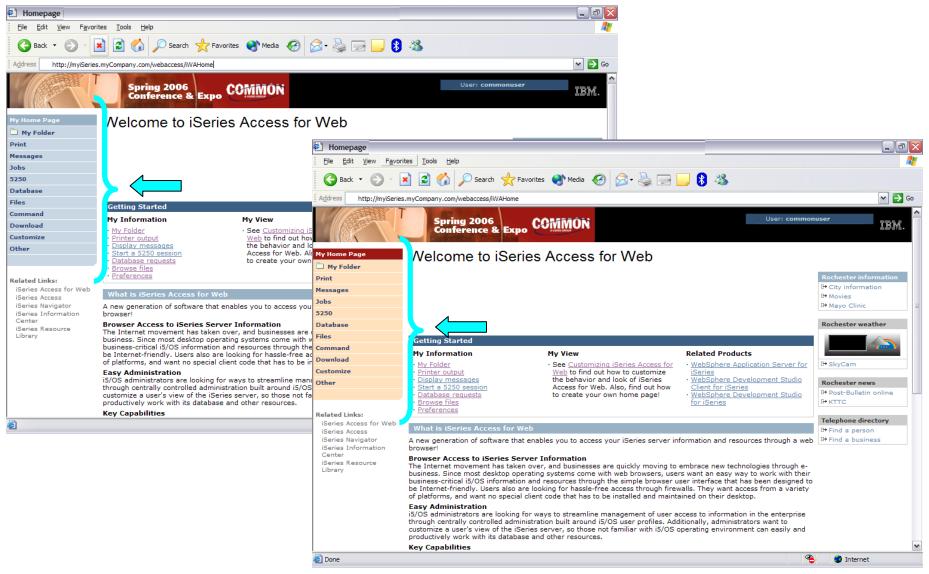

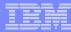

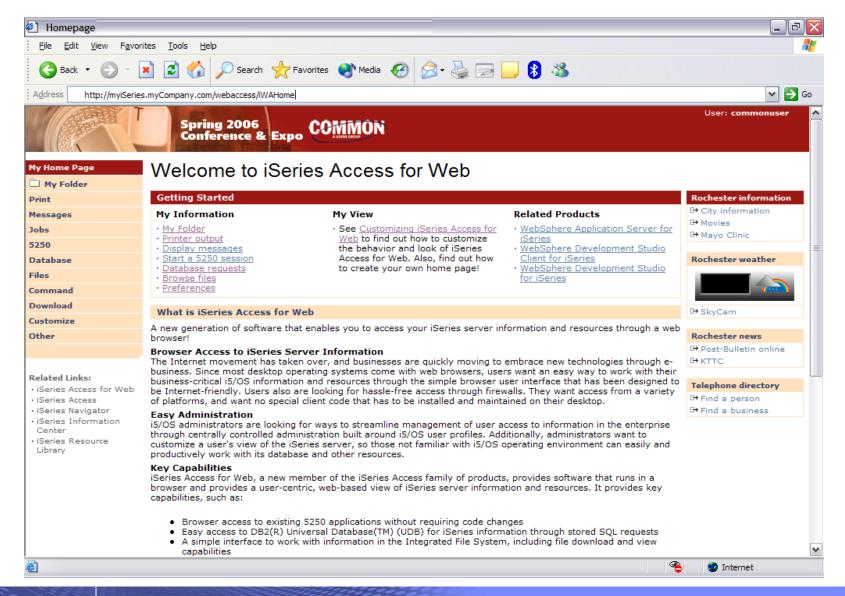

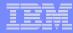

#### **Trademarks and Disclaimers**

© IBM Corporation 1994-2006. All rights reserved.

A C / 4 O O

References in this document to IBM products or services do not imply that IBM intends to make them available in every country.

The following terms are trademarks of International Business Machines Corporation in the United States, other countries, or both:

| @server | IBM i                | Svstem i  |
|---------|----------------------|-----------|
| eServer | IBM (logo)           | System i5 |
| AS/400e | IBM                  | OS/400    |
| AS/400  | e-business on demand | 15/05     |

Rational is a trademark of International Business Machine Series ration and Rational Software Corporation in the United States, other countries, or both.

Intel, Intel Logo, Intel Inside, Intel Inside logo, Intel Centrino, Intel Centrino logo, Celeron, Intel Xeon, Intel SpeedStep, Itanium, and Pentium are trademarks or registered trademarks of Intel Corporation or its subsidiaries in the United States and other countries.

Linux is a trademark of Linus Torvalds in the United States, other countries, or both.

Microsoft, Windows, Windows NT, and the Windows logo are trademarks of Microsoft Corporation in the United States, other countries, or both.

UNIX is a registered trademark of The Open Group in the United States and other countries.

Java and all Java-based trademarks are trademarks of Sun Microsystems, Inc. in the United States, other countries, or both.

Other company, product or service names may be trademarks or service marks of others.

Information is provided "AS IS" without warranty of any kind.

All customer examples described are presented as illustrations of how those customers have used IBM products and the results they may have achieved. Actual environmental costs and performance characteristics may vary by customer.

FIOC

Information concerning non-IBM products was obtained from a supplier of these products, published announcement material, or other publicly available sources and does not constitute an endorsement of such products by IBM. Sources for non-IBM list prices and performance numbers are taken from publicly available information, including vendor announcements and vendor worldwide homepages. IBM has not tested these products and cannot confirm the accuracy of performance, capability, or any other claims related to non-IBM products. Questions on the capability of non-IBM products should be addressed to the supplier of those products.

All statements regarding IBM future direction and intent are subject to change or withdrawal without notice, and represent goals and objectives only. Contact your local IBM office or IBM authorized reseller for the full text of the specific Statement of Direction.

Some information addresses anticipated future capabilities. Such information is not intended as a definitive statement of a commitment to specific levels of performance, function or delivery schedules with respect to any future products. Such commitments are only made in IBM product announcements. The information is presented here to communicate IBM's current investment and development activities as a good faith effort to help with our customers' future planning.

Performance is based on measurements and projections using standard IBM benchmarks in a controlled environment. The actual throughput or performance that any user will experience will experience will vary depending upon considerations such as the amount of multiprogramming in the user's job stream, the I/O configuration, the storage configuration, and the workload processed. Therefore, no assurance can be given that an individual user will achieve throughput or performance improvements equivalent to the ratios stated here.

Photographs shown are of engineering prototypes. Changes may be incorporated in production models.